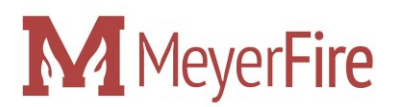

## **Installation Instructions for MeyerFire Toolkit**

Updated 09/30/18

Thank you for your purchase of the MeyerFire Toolkit! Here's instructions on how to set up the toolkit and get online access today:

- 1. Set up your online username and password:
	- a. Click this link: [https://www.sentrylogin.com/sentry/member\\_signup.asp?Site\\_ID=21836&Ppl\\_ID=3771](https://www.sentrylogin.com/sentry/member_signup.asp?Site_ID=21836&Ppl_ID=37711&tk=2018Tool) [1&tk=2018Tool](https://www.sentrylogin.com/sentry/member_signup.asp?Site_ID=21836&Ppl_ID=37711&tk=2018Tool)
	- b. Enter your name, email address, and password. When complete, click **Next**.
- 2. Open your email
	- a. You should have a new email titled "MeyerFire Confirmation". Open it. (if you don't have this email, check your SPAM folder)
	- b. Confirm your email address by clicking on the link in the email.
- 3. Log In
	- a. After Step 3, your email is now confirmed.
	- b. Click on the link in the browser or go to: <https://www.meyerfire.com/login.html>
	- c. Log in using the email and password you entered in Step 1.b above.
	- d. This is your portal to access everything in your Membership. Listed here are the live product databases, a download link for the latest toolkit that's updated each time the toolkit is, download links to PDFs, a place to post any question, and more.
	- e. Bookmark this link. It'll be the go-to source in the future.
- 4. Download the Toolkit
	- a. After logging in from Step 3, click the **Toolkit Download** link to download the latest toolkit.
	- b. Once it finishes downloading, right click the downloaded .zip file and click **Extract All**.

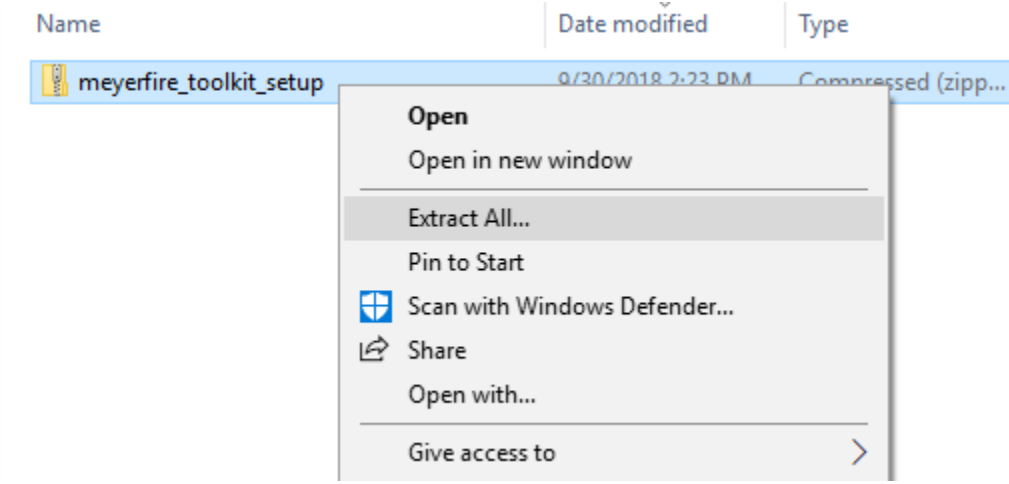

c. Keep the "show extracted files when complete" box checked and extract it to any location.

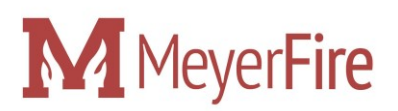

- 6. Install the Toolkit
	- a. You now have the setup file to install the Toolkit. Double click the Setup file.
	- b. If prompted with a warning by Windows, select **More Info** and **Run Anyway**

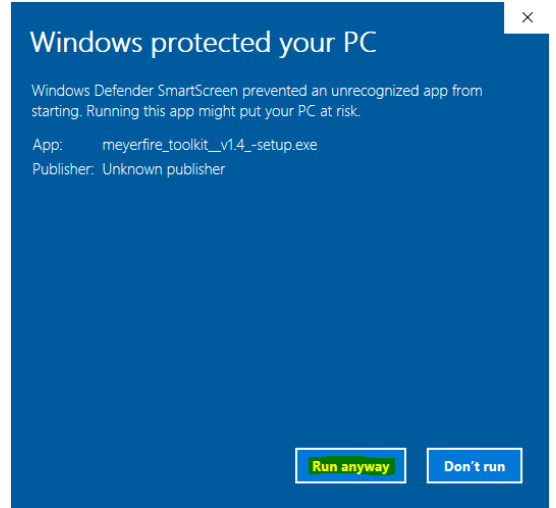

c. You now have the Toolkit Installer. Navigate through the prompts to install the software onto your computer.

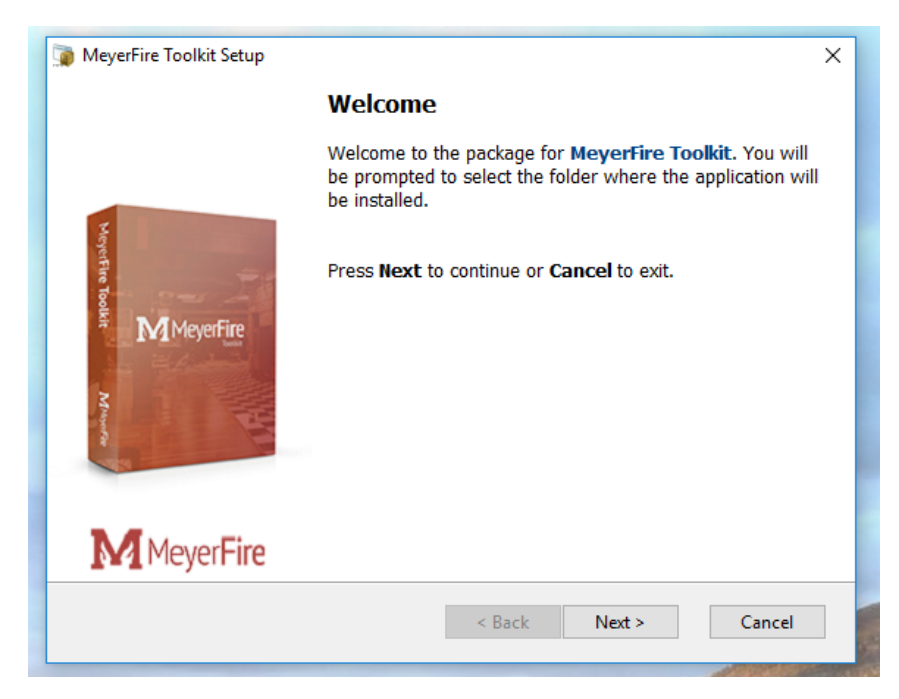

d. Double click on the **MeyerFire Toolbox** shortcut on your desktop.

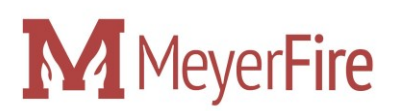

- 8. Activate the Toolkit
	- a. You will be prompted to provide an Activation Key. *Use the activation key provided in the email.* It's unique to you.
	- b. Select **Original Workbook** to start a new file. You can save any calculations you've created and re-open those later by opening the **MeyerFire Toolbox** file, and then **File** > **Open** > and selecting the saved file.
- 9. Congratulations! You now have access to the latest Toolkit we've built just for you. You can download the latest toolkit at any time by just logging in at [www.meyerfire.com](http://www.meyerfire.com/) and repeating Steps 4-7.

If you have any questions or concerns, email us at [info@meyerfire.com.](mailto:info@meyerfire.com) Thanks again!